# thrivent

# Fund Dashboard Log In Instructions for Charitable Funds

We celebrate your generosity and hope to make the experience of giving seamless and joyful. The following are general instructions to maximize your generosity and support the charities and causes that matter most to you as you continue your giving journey.

If you have questions, please don't hesitate to reach out to us at <u>thriventcharitable@thrivent.com</u> or 800-365-4172.

#### Thank you for trusting us with your generosity. We are grateful to serve you.

#### Contents

1

| Step 1: Log In to Your Fund Dashboard        | 02 |
|----------------------------------------------|----|
| Step 2: Verify Your Account                  | 03 |
| Step 3: Enter Your New Password              | 04 |
| Step 4: Log In & Explore Your Fund Dashboard | 05 |

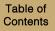

### Step 1: Log In to Your Fund Dashboard

You can access your charitable fund(s) online through your fund dashboard. Here, you can view your fund balances and activity, recent fund statements, and other important documents.

To log in for the first time, go to https://www.thriventcharitable.com/manage-fund/access-your-fund.

1 Once you arrive at the Access Your Fund page, click "Log In".

2

2 Once you arrive at the Log In screen, select "Reset Password".

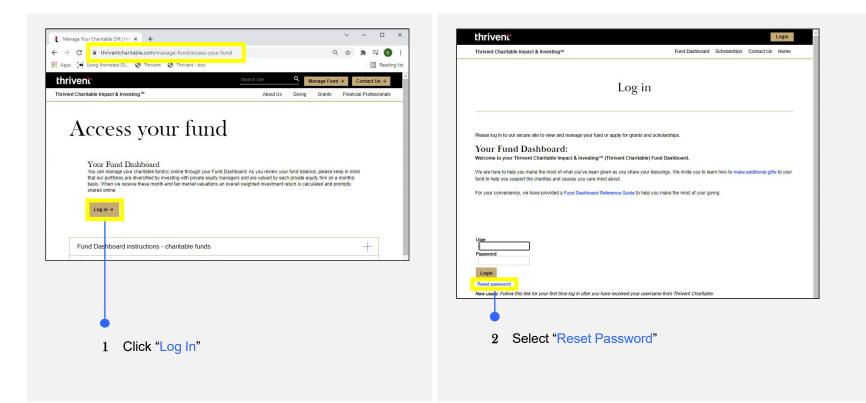

## **Step 2: Verify Your Account**

3

After clicking on reset password, you will be directed to the Reset Password screen.

- 1 Here, you will need to enter the "Username" you received in your Welcome Email from Thrivent Charitable and the "Primary Telephone Number" that you provided to Thrivent Charitable that you can receive a verification code on.
- <sup>2</sup> You can select to receive a text-based ("Text Message") authentication code, or you can select to receive a phone "Call" with a verbal authentication code.
- <sup>3</sup> Once you select the method of receipt, click on the "Send Verification Code" button.
- <sup>4</sup> Once the Authentication screen loads, enter the "Authentication Code" you received via a phone call or text message.

| Thrivent Charitable Impact & Investing™                                                                                                    | Login                                                                     | thrivent                                             | Login                                       |
|----------------------------------------------------------------------------------------------------|---------------------------------------------------------------------------|------------------------------------------------------|---------------------------------------------|
|                                                                                                    | Fund Dashboard Scholarships Contact Us Home                               | Thrivent Charitable Impact & Investing <sup>ue</sup> | Fund Dashboard Scholarships Contact Us Home |
| Reset Password<br>User ID<br>"Imar telechone number<br>County<br>Used an authentication method<br>Count Mossage<br>Card verification code<br>Cardel<br>1 Enter "Usernar<br>2 Select "Text M | ne" & "Primary Telephone Number"<br>essage" or "Call"<br>rification Code" | A Enter the "A                                       | uthentication Code"                         |

## **Step 3: Enter Your New Password**

1 Enter a new password in the "New Password" field and also in the Re-Type field.

When entering a new password for your account, please follow the below requirements:

- · Passwords must not contain your user ID anywhere in the password
- Passwords must be at least 6 characters long
- Passwords cannot be longer than 10 characters
- · Passwords must contact at least 2 letters
- Passwords must contact at least 2 number(s)

| thrivent                                                                                                    |                |              |            | Login |   |                      |
|----------------------------------------------------------------------------------------------------|----------------|--------------|------------|-------|---|----------------------|
| Thrivent Charitable Impact & Investing™                                                                                                    | Fund Dashboard | Scholarships | Contact Us | Home  |   |                      |
| Reset Password<br>New Password<br>Re-type New Password<br>Hequirements<br>Must not contain your user ID anywhere in the password.<br>Must be at least 6 characters long.<br>Must not be longer than 10 characters.<br>Must contain at least 2 letters.<br>Must contain at least 2 letters.<br>Must contain at least 2 number(s).<br>Login<br>Cancel |                |              |            |       | 1 | Enter "New Password" |

## Step 4: Log In & Explore Your Fund Dashboard

Now that you have established your new password, you can log in to your Fund Dashboard to start making grants and managing your account. Through your Fund Dashboard, you can view your:

- 1 Giving history
- 2 Financial professional (if applicable)
- 3 Fund Balance information
- 4 Recent and historical statements
- 5 Contributions to your fund
- 6 Recent, requested, and pending grants

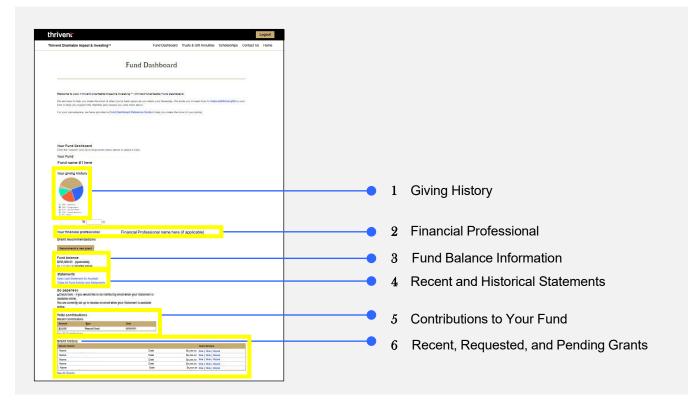

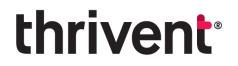

**Questions?** Please don't hesitate to contact our team for additional assistance at <u>thriventcharitable@thrivent.com</u> or call 800-365-4172.

Thrivent Charitable Impact & Investing<sup>®</sup>, a separate legal entity from Thrivent, the marketing name for Thrivent Financial for Lutherans, is a public charity that serves individuals, organizations and the community through charitable planning, donor-advised funds and endowments. Thrivent Charitable Impact & Investing works collaboratively with Thrivent and its financial professionals.

© 2022 Thrivent Charitable Impact & Investing<sup>®</sup> | All rights reserved. Do not distribute without authorization.